# **EPAF Approver Guide**

• Once signed into the Employee Dashboard > under My Activities, click on **Electronic Personnel Action Forms (EPAF)**

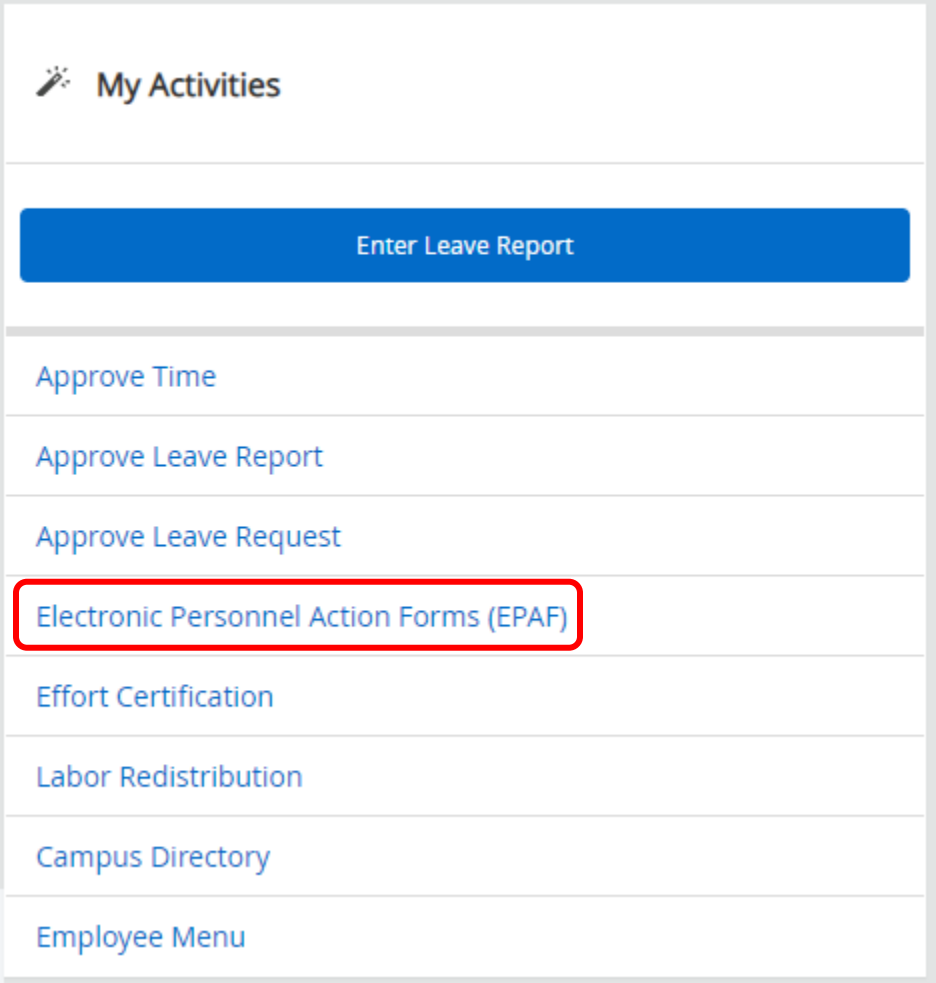

## • Click **EPAF Approver Summary**

#### **Electronic Personnel Action Forms**

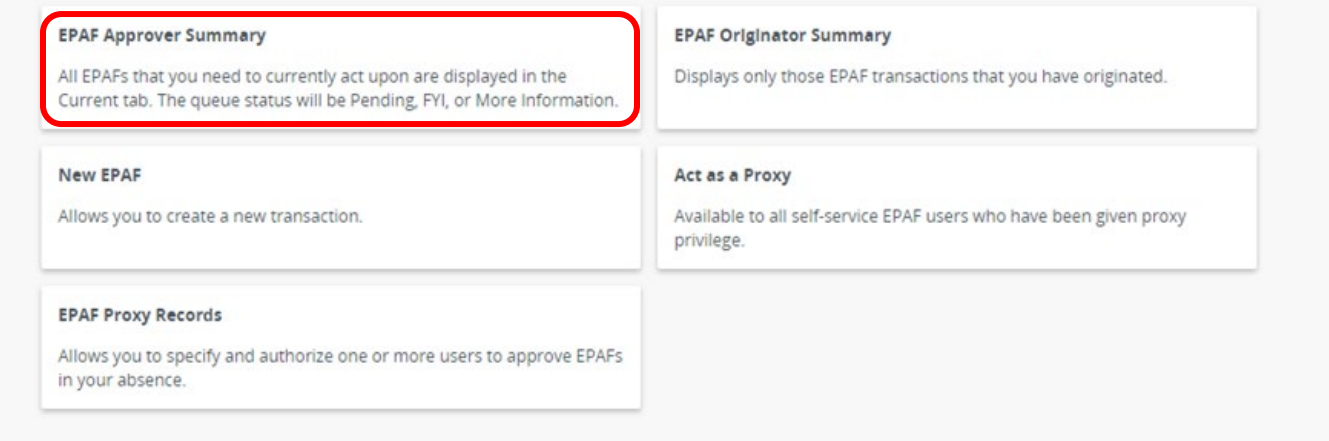

• A list of names will appear that are in your queue for approval.

(i) Select the link under Name to access details of the transaction Transactions Queue Status | All  $\hat{\varphi}$  Submitted  $\hat{\varphi}$ Effective  $\hat{\mathbb{Q}}$  $\begin{tabular}{l|c} Required & $\hat{\diamond}$ & Action \\ \hline \end{tabular}$ **Name**  $\hat{\mathbb{C}}$  ID  $\hat{\mathcal{Z}}$  Transaction  $\hat{\mathcal{Z}}$  Type of Change Links Overload Rehire 9 Month Employee or Summer<br>w/FacPay  $\Box$ 75957 02/06/2023 02/06/2023 Approve  $\boxed{\Xi}$ Adjunct Rehire Same Position w/factor/pay 75534 02/06/2023 01/01/2023 Approve E00700.00 New Overload Appointment 12 Mo Full-Time Emp  $\quad \ \ \, \boxdot$ 01/24/2023 75692 01/16/2023 Approve -12 Mo. F00065-01 W/Fac/Pav Name Professor, F00330-02 Part-time Faculty, E00709-00 Assistant Professor--12 Mo, F00065-01

Click on a name highlighted in blue.

• EPAF information will be shown for the name you selected

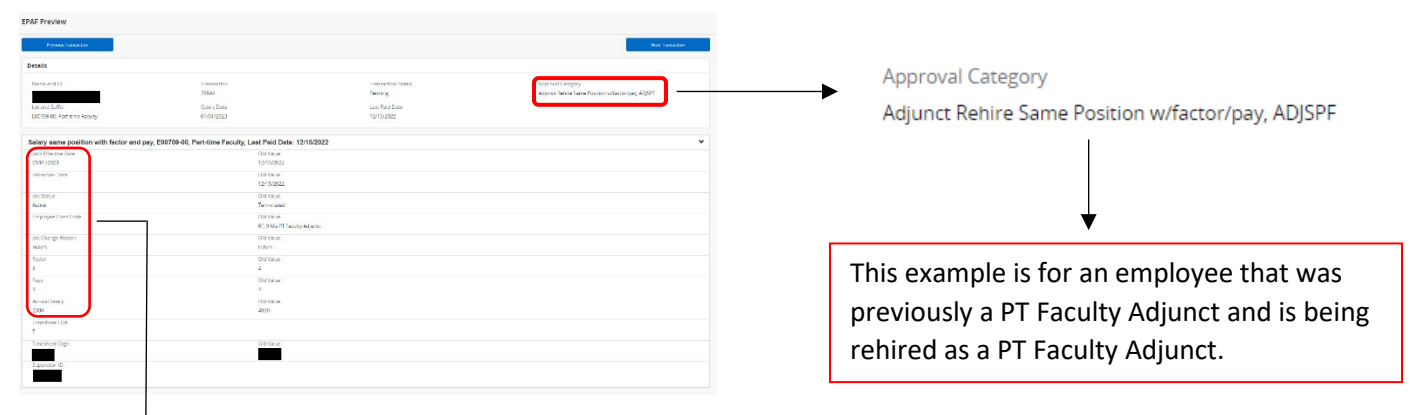

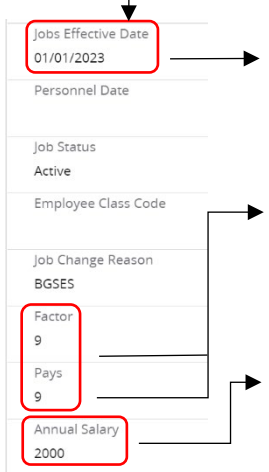

- \*Verify Jobs Effective Date > Date when job performance begins > Dates used on EPAFs are payroll dates
- \*Verify Factor & Pays > How many pay periods the employee is getting paid > Factor and Pays will be the same number > Use Jobs Effective Date & Jobs End Date to determine number of pay periods
- \*Verify Annual Salary > Total amount employee is getting paid during the payroll dates on the EPAF

## • **Terminated Employee Job Records** > when the job will end on the EPAF

- o Under the header **Terminated Employee Job Records** when it says
- *'Jobs Effective Date'* it is refering to when the job will end
- $\circ$  Jobs Effective Date & Job End Date will be the same > Use payroll dates

Terminated Employee Job Records, E00709-00, Part-time Faculty, Last Paid Date: 12/15/2022

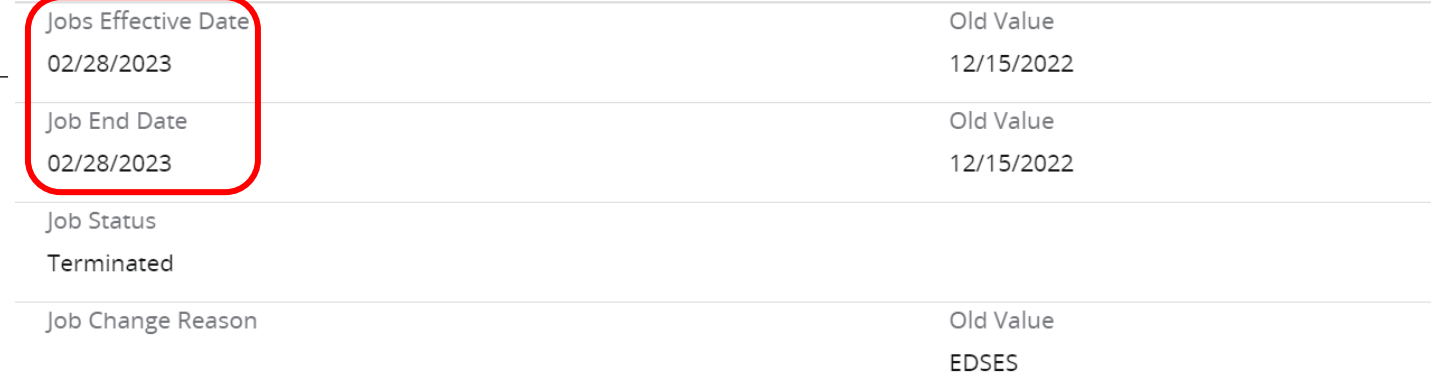

• Verify **New Effective Date** FOAP (**F**und-**O**rganization-**A**ccount-**P**rogram) is correct > this is where the job is being funded from

\*Fund 130161 is AOS > make sure Nikki Adams is in the Routing Queue when using

this fund number

\*Fund numbers beginning with 2xxxxx or 15xxxx > make sure Sponsored Programs Accounting is in the Routing Queue

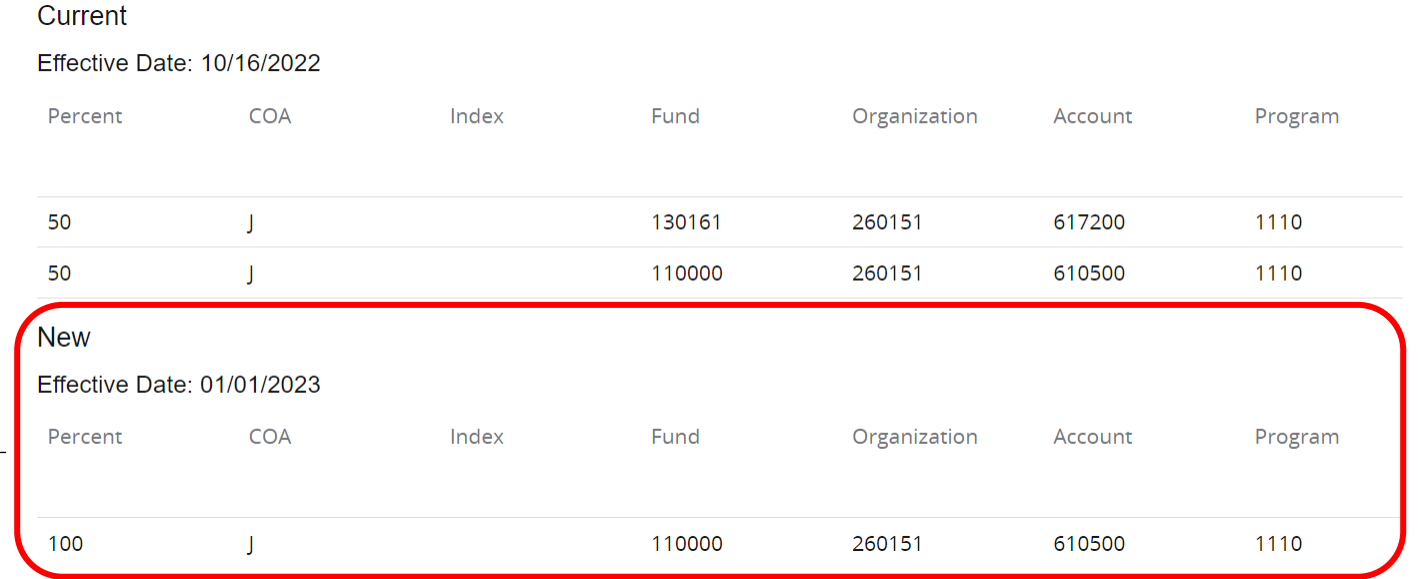

- **Routing Queue** > a list of all the approvers that are assigned to the EPAF
	- $\circ$  Verify that the selected approvers are appropriate for each approval level\*\*

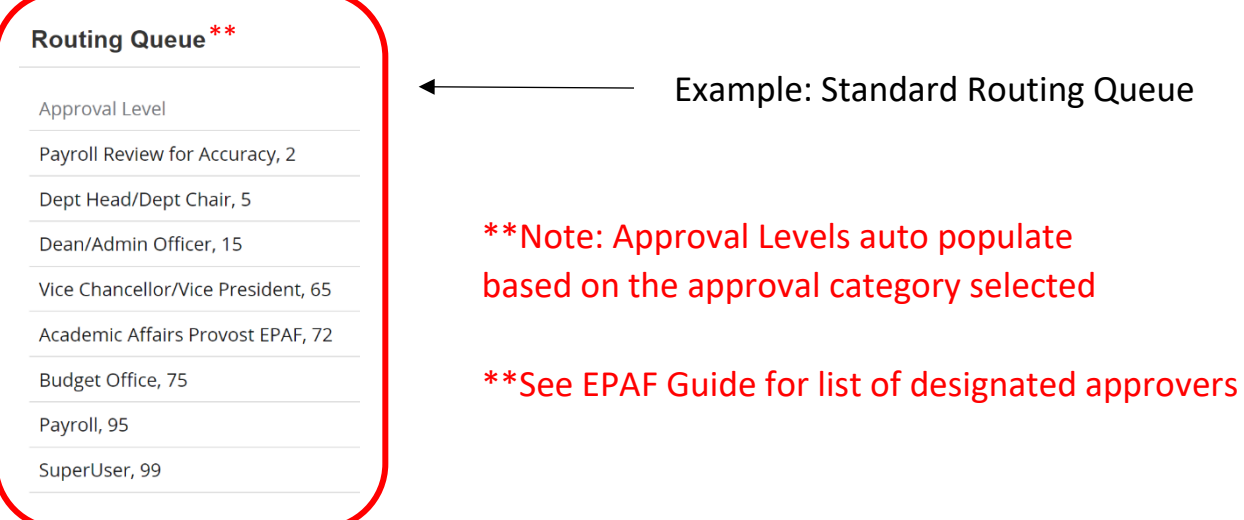

\*If fund number 130161 is used > make sure Nikki Adams is added to the Routing Queue

- \*If fund numbers beginning with 2XXXXX or 15XXXX > make sure Sponsored Programs Accounting is added to the Routing Queue
- \*If the student/non-student is an international employee > make sure International Programs has been added to the Routing Queue.
- \*If the appropriate approvers have not been added based on the information above, *'Return for Correction'* and comment which approver(s) need to be added.
- **Comment section** > gives a description of what job duties will be performed for the EPAF
	- o Instruction EPAFs > Include CRN, course number, section number, course
	- name, number of students enrolled, and total salary to be paid for each course. \*\*Note: Overload assignments for Faculty/Full Time Employees must have an additional comp form (xc) and it **must be approved BEFORE** an EPAF is submitted.

Comments

Teaching CRN 10741 – ES 3633-002 Nutrition for Health, Sport and Exercise – enrollment 20, to be taught Spring 2023 term. Amount to be paid \$2,100 – xc has been approved. \*\*

- Verify all information is correct, click 'Approve'
	- o If you do not agree, click 'Disapprove'
	- o If any information is incorrect, click 'Add Comment' noting the information that needs correction, then click 'Return for Correction'

**Return for Correction** 

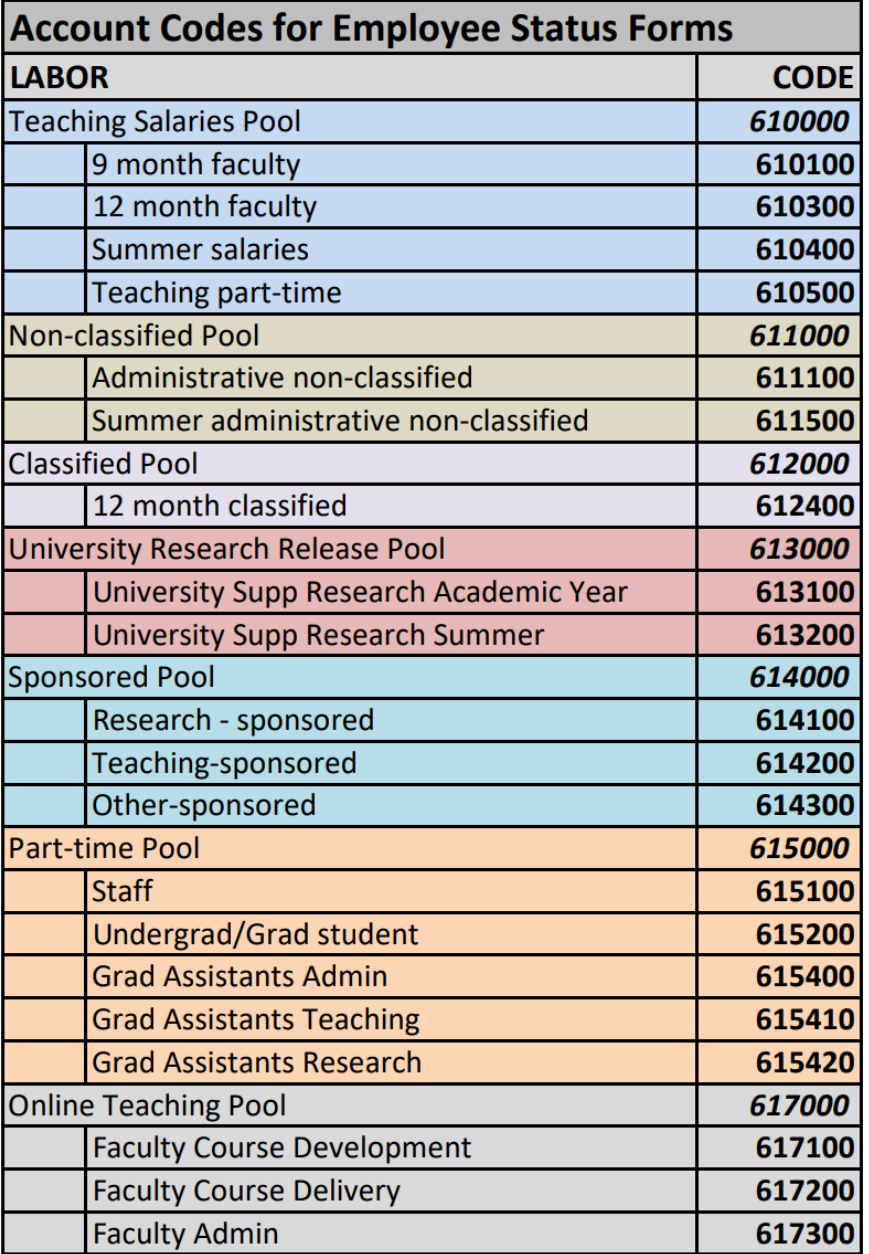

### **Expense Pool Accounts**

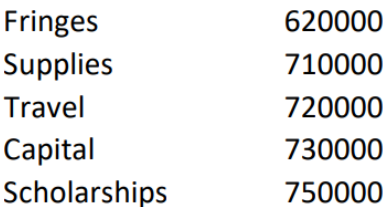